## **How to add annotations to a PDF**

- 1. Open the PDF file in which you would like to add annotations.
- 2. Click the Comment button in the top right-hand corner.

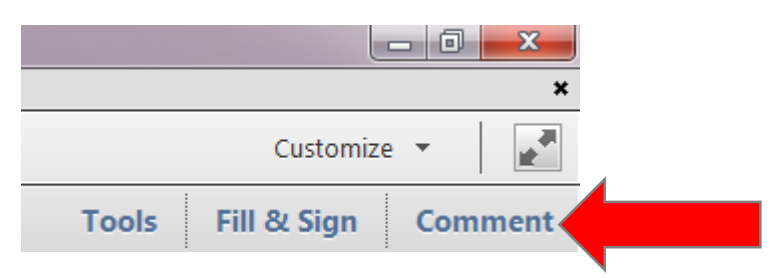

3. Open the Annotations menu if in is not already open.

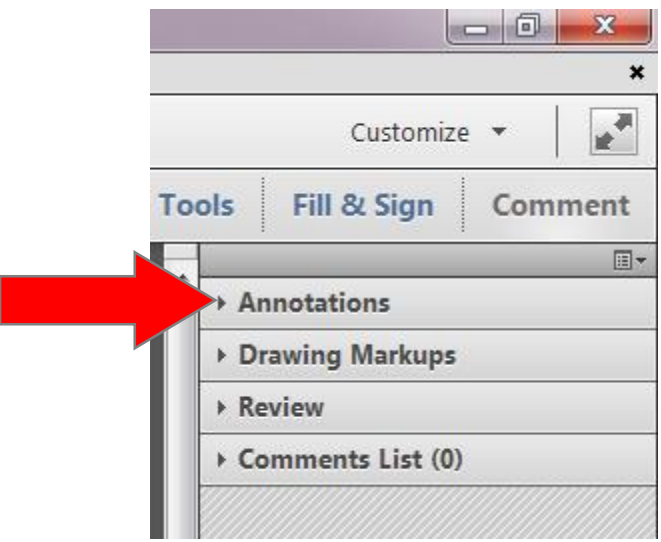

4. Choose the appropriate annotation tool.

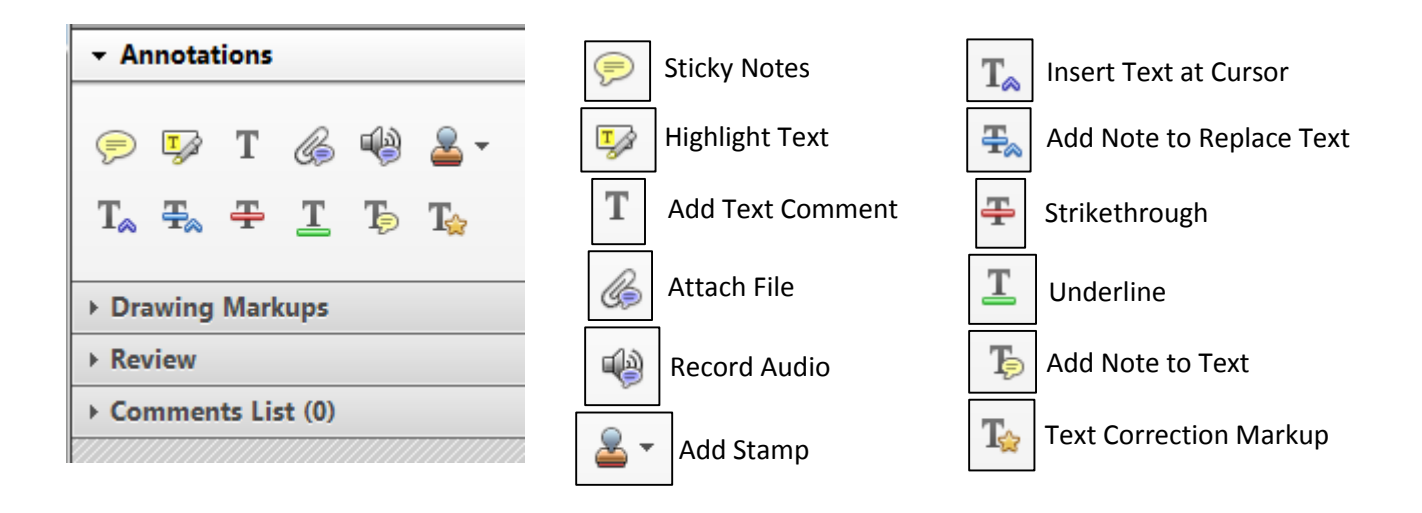

- 5. The following tools can be used just by left-clicking somewhere on the document:
	- a. Sticky Notes
	- b. Add Text Comment
	- c. Attach File
	- d. Record Audio
	- e. Insert Text at Cursor
- 6. The following tools can be used by clicking and dragging your cursor over the selected text, highlighting it in blue.
	- a. Highlight Text
	- b. Add Note to Replace Text
	- c. Strikethrough
	- d. Underline
	- e. Add Note to Text

Reason for your visit - how may we help you?

**Additional Notes:** 

- 7. If you would like to use a stamp to annotate the document, click the stamp button.
- 8. You can insert an Approved stamp, select one from the three main categories, or create a custom stamp form the menu that appears.

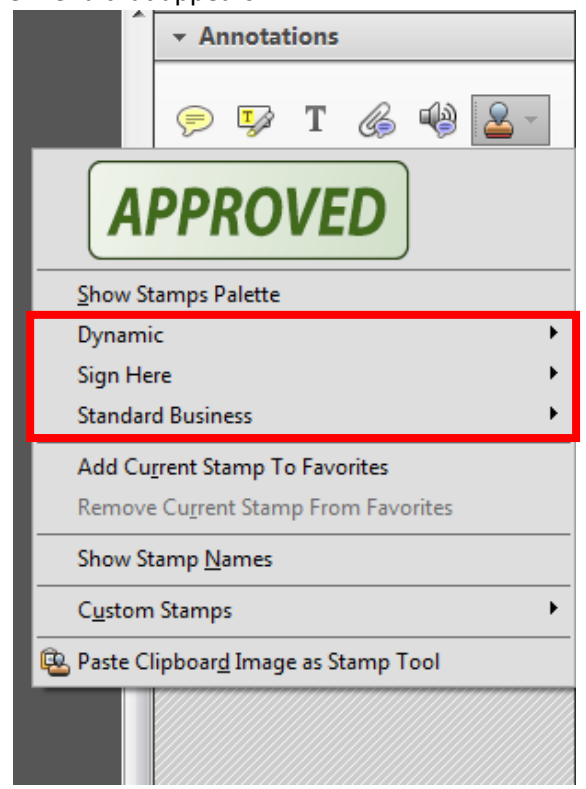

- 9. An Identity Setup dialog box will open. Enter the information requested and click complete.
- 10. Your mouse becomes a cursor and, a left-click anywhere on the page will place the stamp in the document.